# **Supra® eKEY Payment Management**

### **Using the Payment Management Feature in SupraWEB**

1. Visit www.SupraeKEY.com and log in to SupraWEB.

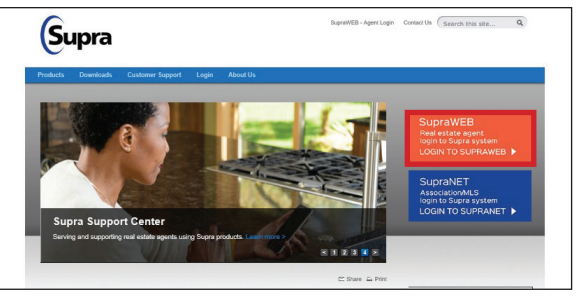

2. From the SupraWEB home page, click the **Billing** tab along the top.

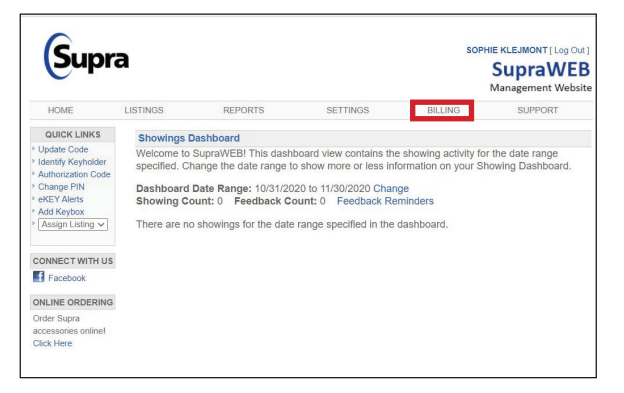

3. To set up payment with a card, click **Account Information** under Billing Menu on the left.

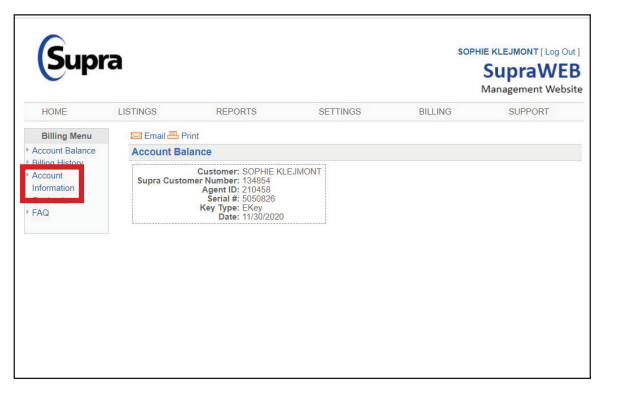

4. Confirm your personal information, select **Credit Card** under Primary Payment Method, enter card information then read and accept the terms and conditions before clicking **Save**.

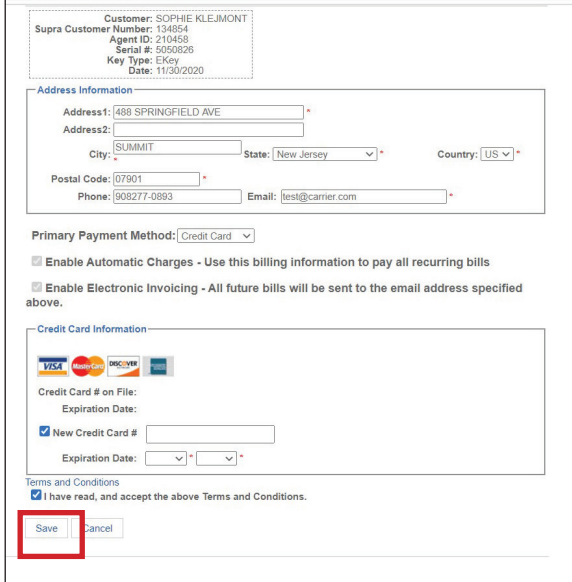

6. If you're already making electronic payments through SupraWEB, when you click Account Information (Step 3), your balance will come up along with any unpaid invoices. Select an invoice to pay or choose to pay the entire balance.

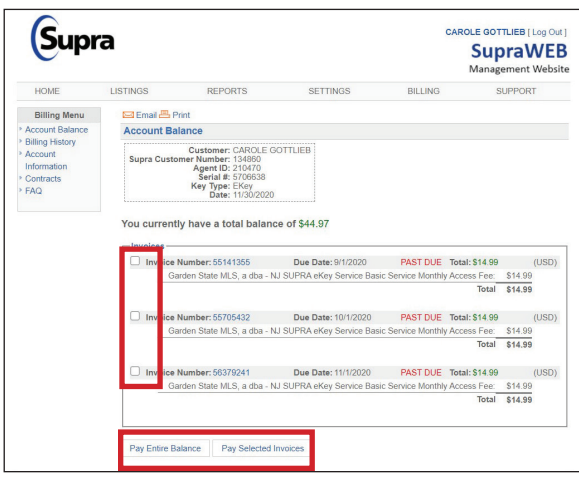

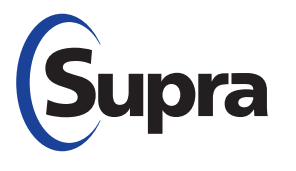

#### **supraekey.com**

877-699-6787 • © 2020 Carrier. All rights reserved. Supra is a part of Carrier.

# **Supra® eKEY Payment Management**

## **Using the Payment Management Feature in SupraWEB, continued**

6. You will then be taken to a payment confirmation page where you will see a payment confirmation number.

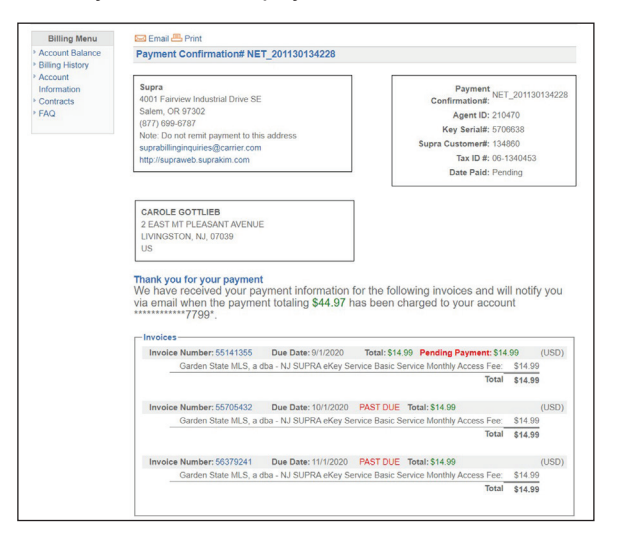

*Note: You will be notified by email when your payment is processed and charged to your account.*

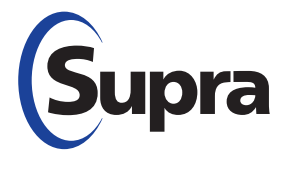